# **Galileo Content Builder Featuring RBC® Insurance**

 **User Guide**

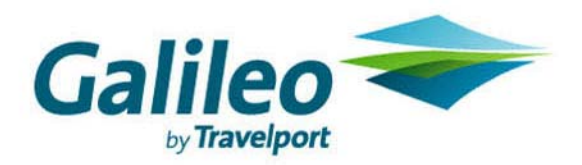

**Acknowledgement:** 

**This document was developed by Galileo by Travelport, Training and Development. Customer feedback is important to us. Please take a few minutes to send any questions or comments to us at training.development@galileo.com** 

<sup>©</sup>2006 Galileo by Travelport. All Rights Reserved.

Apollo, Galileo, the Globe device, Galileo 360 Learning, Best Buy Quote, Claim PNR, Custom Check, Focalpoint, Front Page News, Galileo 360 Fares, GlobalWare, Inside Availability, Inside Link, Preview Plus, TravelScreen, Private Fares, PRO-files, Queue Manager, Scriptwriter Plus, Travel Directory, and Viewpoint are either registered trademarks or service marks of Galileo International in the United States and/or other countries.

® RBC Insurance and WorldProtect are registered trademarks of Royal Bank of Canada. Used under license.

9/06 GB

# **Contents**

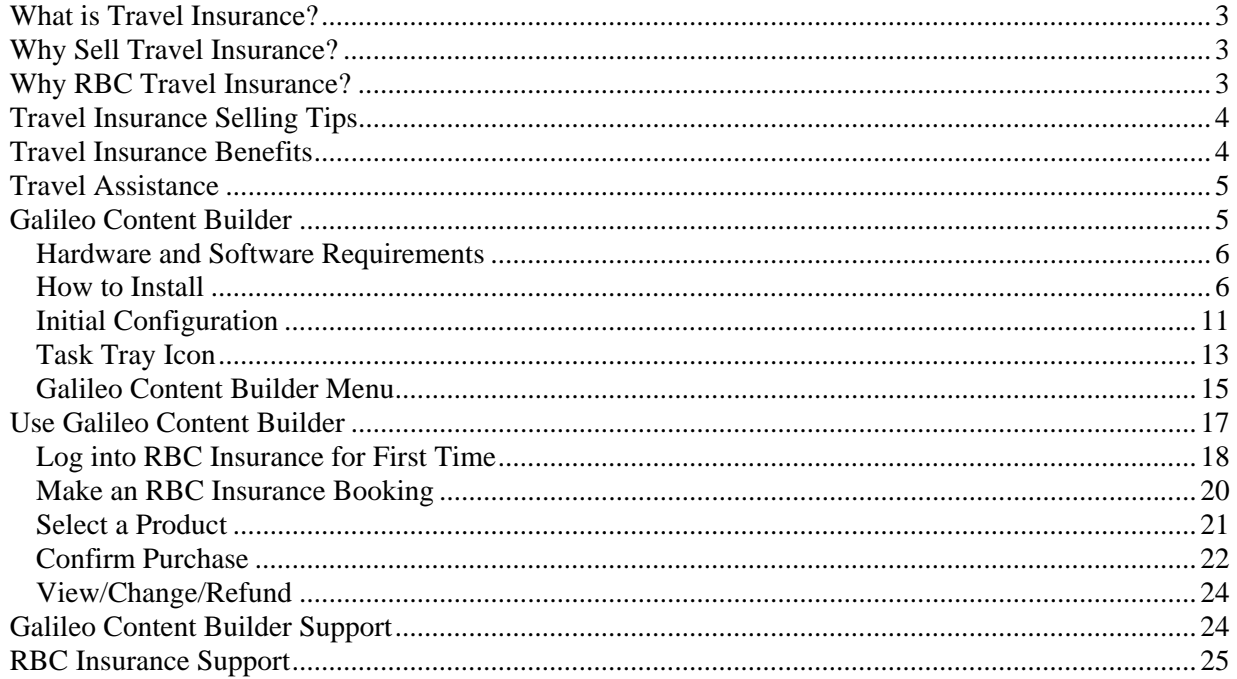

# **Galileo Content Builder Featuring RBC Insurance®**

Galileo is proud to introduce instant online access to RBC Insurance<sup>®</sup>. This new tool enables you to quickly become a travel insurance specialist. Now you can conveniently sell RBC Insurance to your customers right from your Focalpoint® desktop using Galileo Content Builder.

# **What is Travel Insurance?**

Travel insurance, also called travel protection, is packaged insurance benefits and assistance services designed to protect or aid travelers in the event of a covered emergency and to protect their travel investment should they need to cancel. It protects the traveler from a wide variety of mishaps: from trip interruption to baggage loss, illness, and emergency medical transportation.

## **Why Sell Travel Insurance?**

It is in your best interest to sell travel insurance to your clients. Here are just a few of the reasons why.

When you sell travel insurance, you:

- Increase revenue and profits.
- Improve take rates.
- Reduce agent liability.
- Provide 24-hour problem-solving for customers.
- Position yourself as a hero.
- Underscore your agency's value.

## **Why RBC Travel Insurance?**

What makes RBC one of the leading providers of travel insurance? For many years, RBC Insurance has continuously offered exceptional products and service to those that they serve.

Some of their strengths include:

- Stability and security.
- Exceptional products and benefits.
- Award-winning service.
- 24/7 assistance.
- Innovative in product development and delivery.
- Truly comprehensive and flexible.
- Satisfaction guarantee.

# **Travel Insurance Selling Tips**

Here are some selling tips to help you sell travel insurance more effectively.

- Position travel insurance as part of the complete travel package.
	- − Position travel insurance as an important part of the complete package, never as an extra.
	- − Present the cost of insurance as a part of the total trip cost.
- Demonstrate the value by using real-life experiences.
	- − Tell your clients about other clients who have bought travel insurance and benefited from the purchase
	- − Real-life examples reinforce the possibilities that unfortunate things can and do happen while on vacation.
- Personalize the sale.
- Emphasize the benefits of having travel insurance.
- Reduce your agency liability.
- If your customer declines coverage, have them sign waiver so your agency is better protected.

# **Travel Insurance Benefits**

The following is a list of common travel insurance benefits.

- Trip cancellation
- Trip interruption
- Emergency medical and dental benefits
- Emergency medical transportation
- Baggage coverage
- Baggage delay coverage
- Travel delay coverage
- Missed connection
- Travel accident
- Collision/loss damage

# **Travel Assistance**

The following is a list of common travel insurance services:

- Medical assistance
- Medical consultation and monitoring (24-hour credentialed nursing staff in-house)
- On-site hospital payments
- Travel document and ticket replacement assistance
- Legal assistance
- Emergency cash transfer
- Emergency message center
- Flight information
- Concierge services

## **Galileo Content Builder**

You can sell RBC Insurance through Galileo Content Builder, a software application that helps you sell products from Galileo partners. It automatically reminds you when to sell those products, reads relevant data from your PNR, and transmits that data to the partner's web site. Once the purchase is complete, it updates your PNR with the purchase data.

Now you can sell travel insurance right from Apollo in a few easy steps.

- 1. Register your agency with RBC Insurance.
- 2. Install Galileo Content Builder on your agency desktops.
- 3. Access the RBC Insurance website right from your PNR to obtain a quote and purchase travel insurance.

## **Hardware and Software Requirements**

The following table lists Galileo Content Builder hardware and software requirements.

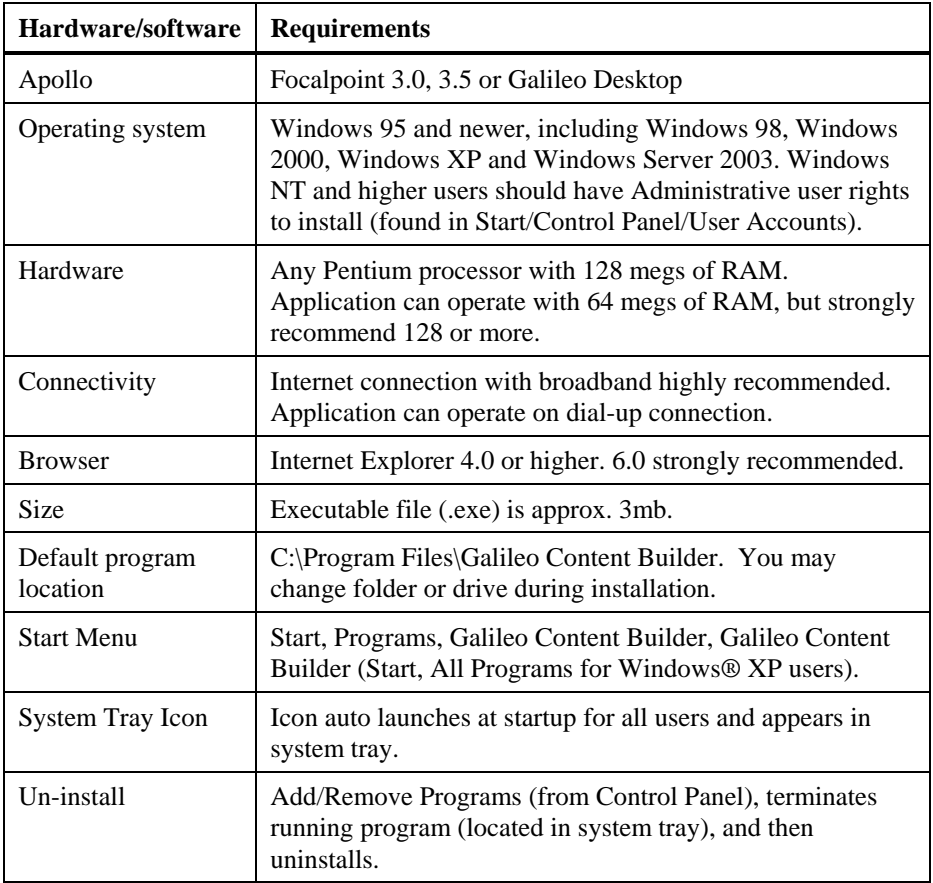

## **How to Install**

Galileo Content Builder installs like most other applications. It is an executable (.exe) file.

To install Galileo Content Builder, use the following steps.

1. Open the GCBsetupcanada.exe file.

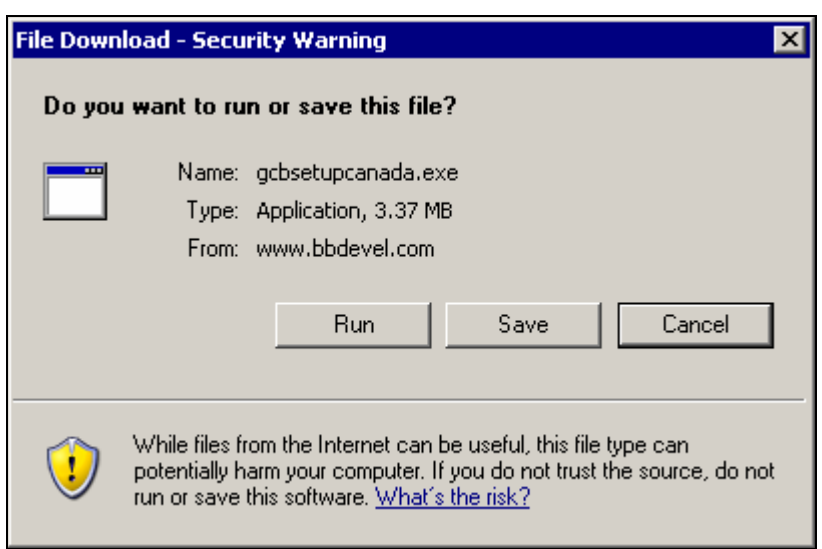

The File Download - Security Warning screen may appear.

2. Click the Run button.

The Internet Explorer – Security Warning may appear.

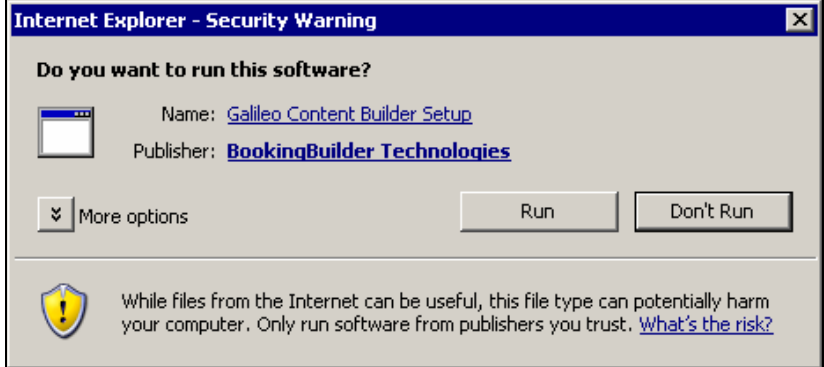

3. Click the Run button.

The Galileo Content Builder screen appears.

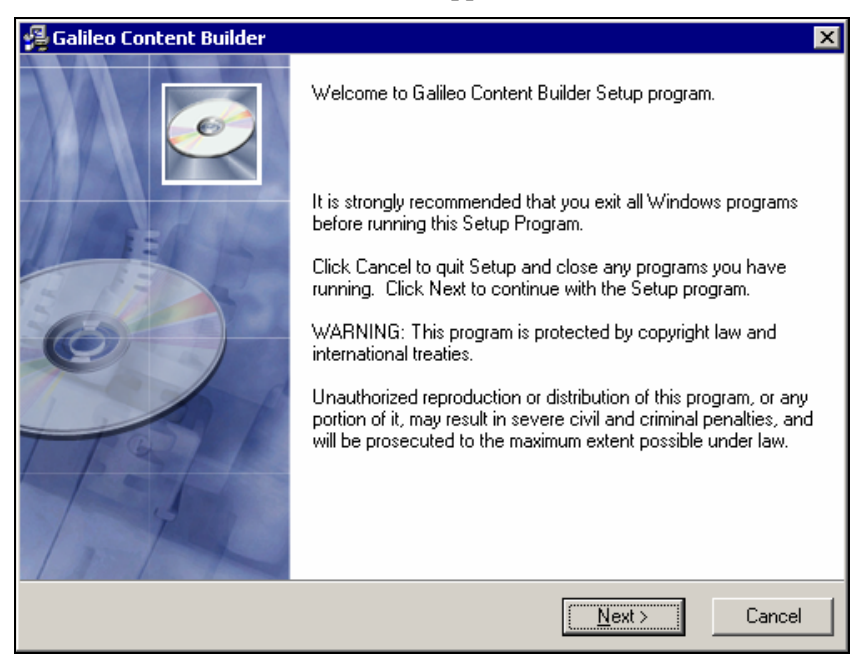

4. Click the Next button.

The License Agreement screen appears.

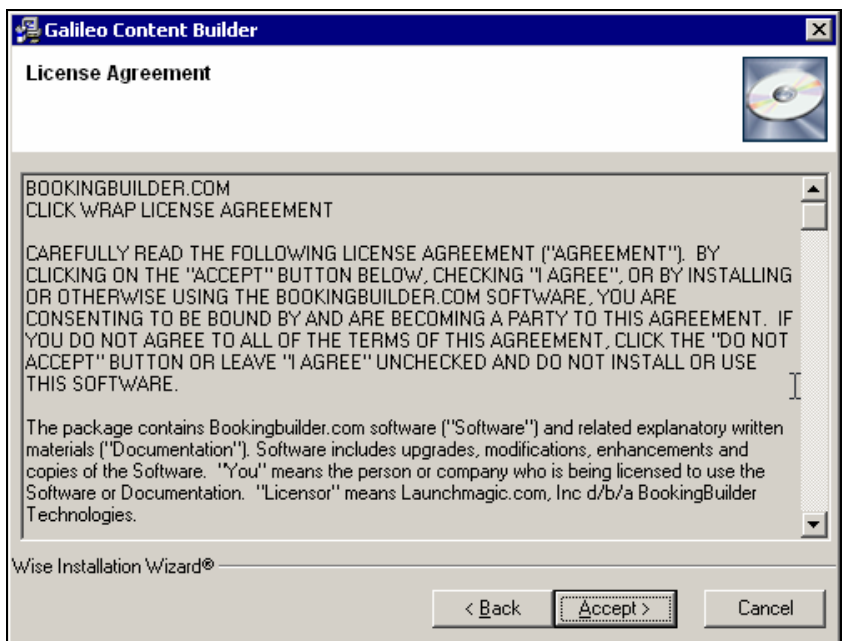

5. Click the Accept button.

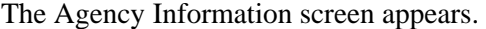

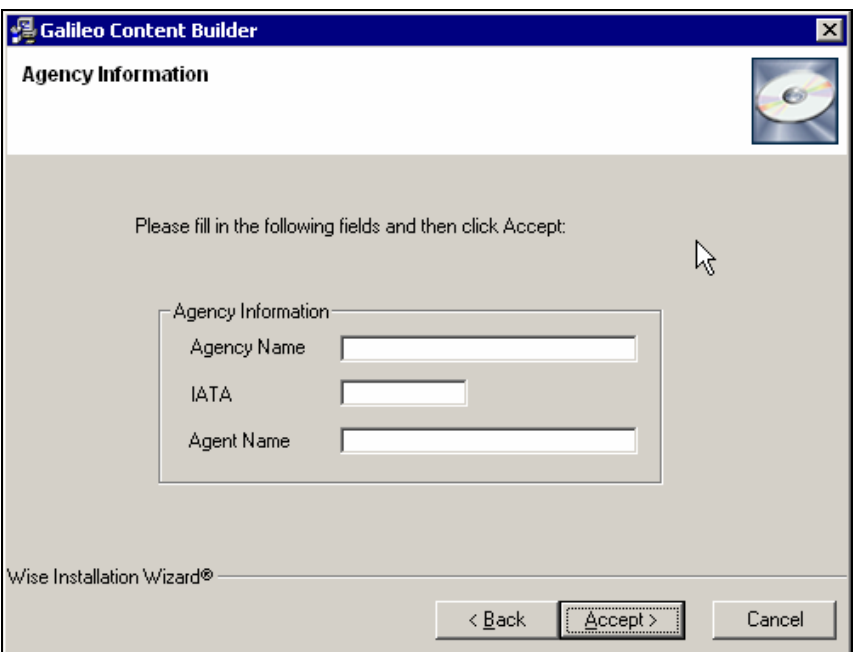

- 6. Complete the Agency Name, IATA, and Agent Name fields.
- 7. Click the Accept button.

The Destination Location screen appears.

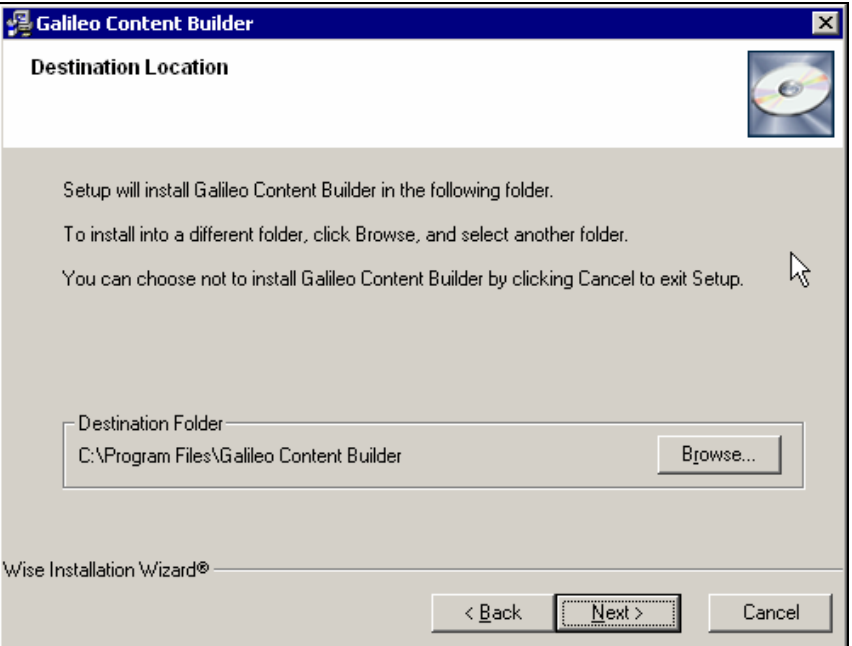

8. Click the Next button if you want to install Galileo Content Builder in the default Destination Folder.

**Note:** Click the Browse button if you want to select another Destination Folder.

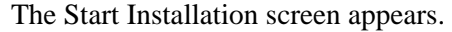

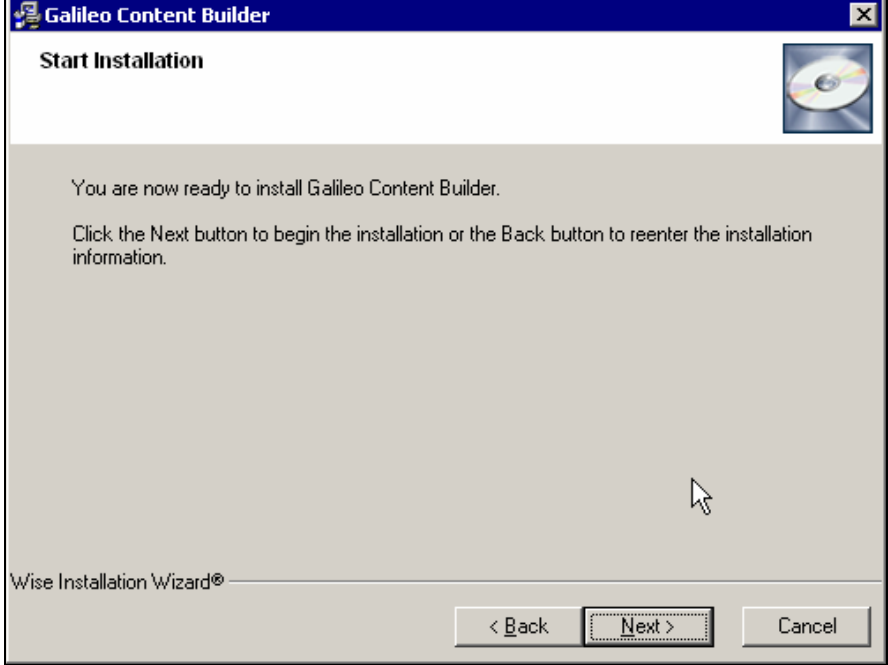

9. Click the Next button to continue.

The Installing screen appears and installs the program.

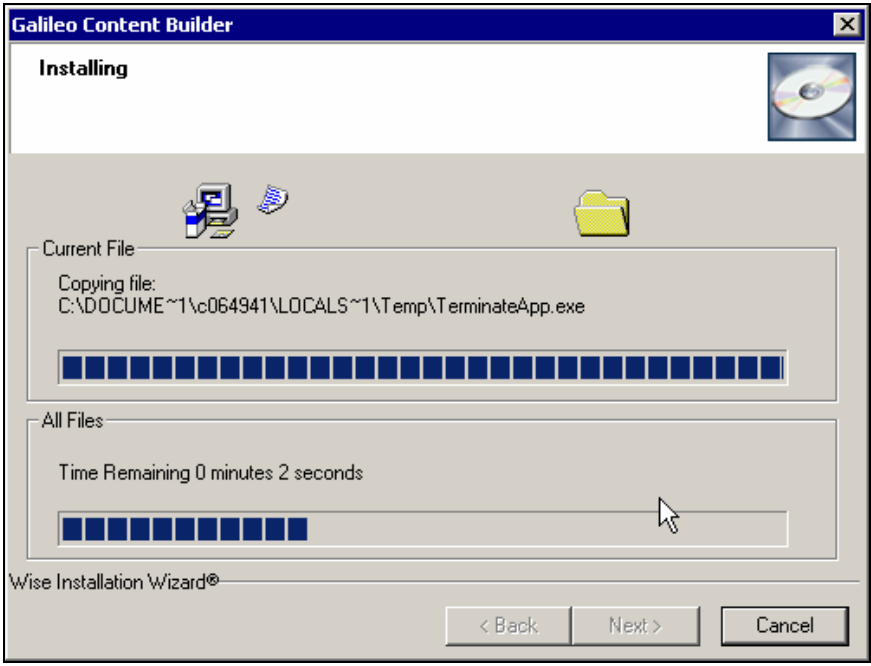

The Galileo Content Builder screen appears and you have successfully loaded the program.

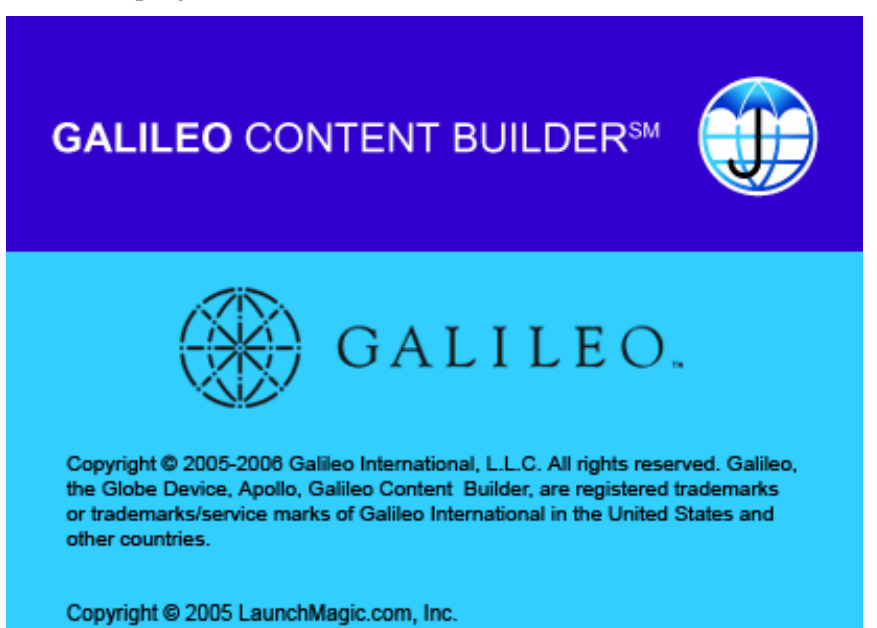

### **Initial Configuration**

Galileo Content Builder retrieves certain information from a Galileo website. In order to do that, it uses standard HTTP communication. The first time you run it, it will attempt to connect to the web site. In almost all cases, it will *not* have any problems connecting. However, if you have a sophisticated proxy server installed, Galileo Content Builder might need some additional information.

The first time it starts, you will see Testing Communications screen.

**Note:** This screen might flash by, so don't worry if you don't see it.

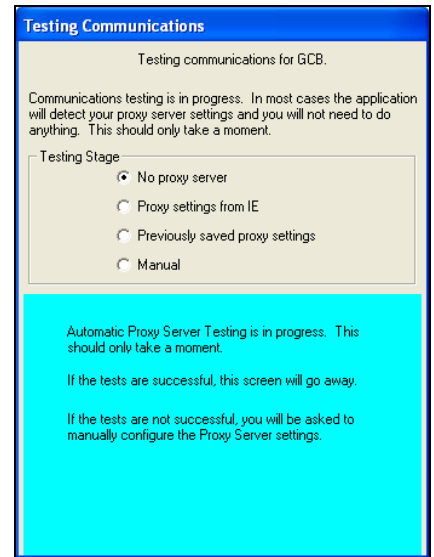

**Note:** If you have certain anti-virus software installed, it might indicate that "LMToolsX" or "LMToolsX.exe" is trying to communicate with the internet. If you see this, make sure you click "Allow" or "Grant" or otherwise configure your anti-virus software to allow this. "LMToolsX.exe" is the component of Galileo Content Builder that communicates with the web site.

Galileo Content Builder will attempt various ways to communicate with the web site. If those fail, the following screen appears.

**Note:** Your IT Department might have to assist with filling in the options.

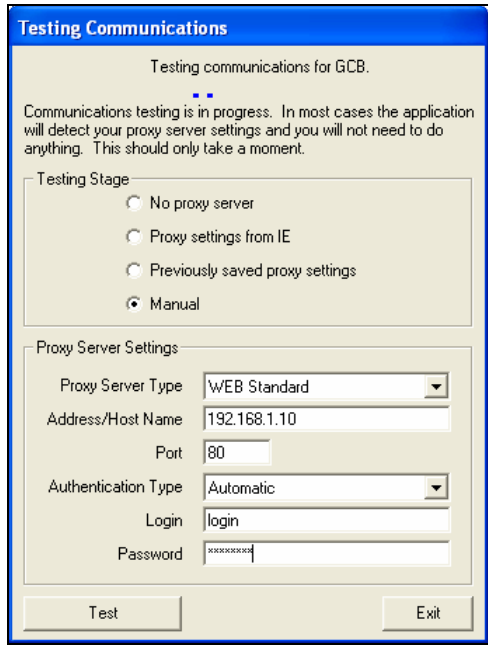

This screen appears usually because your proxy server requires authentication. If so, you need to enter your proxy Login and Password. In most cases the Proxy Server Type will be "WEB Standard" and the "Authentication Type" will be "Automatic". If those do *not* work for you, your IT Department should adjust the options to match your proxy server.

## **Task Tray Icon**

Galileo Content Builder runs from the task tray, usually found in the lowerright corner of your screen. When you place your mouse over the Galileo Content Builder icon, you will see a message indicating the application's state. The icon has three colors and the application has four states.

#### Startup state

When it first starts, it is in the "Startup" state. This means that it has *not* yet communicated with the configuration website. When you start Windows, Galileo Content Builder starts automatically, but stays in "Startup" state for one minute so it does *not* slow down Windows.

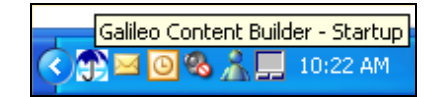

#### Standby state

Once Galileo Content Builder has communicated with the configuration website, it goes into "Standby". This means that it is waiting for Focalpoint or Galileo Desktop to open. The task try icon appears in blue.

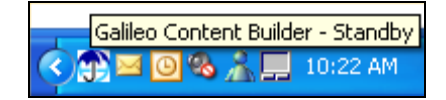

#### Active state

Once Galileo Content Builder detects Focalpoint or Galileo Desktop, it waits ten seconds then becomes "Active". Active means that it is connected to Focalpoint or Galileo Desktop and is waiting to prompt you. When it is Active, the task tray icon appears in green.

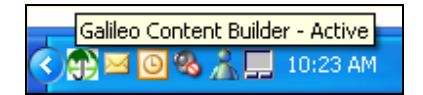

#### Busy state

When various functions in Galileo Content Builder are active, the task tray icon appears in red indicating that it is "Busy".

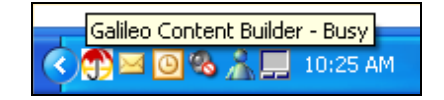

## **Galileo Content Builder Menu**

To access the Galileo Content Builder options menu, right-click the task tray icon. The menu appears.

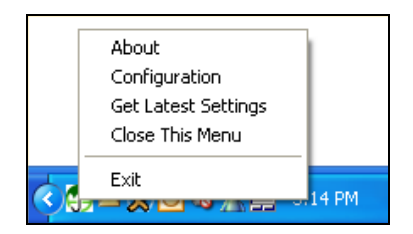

About shows the About screen. Get Latest Settings has Galileo Content Builder immediately retrieve the most recent settings from the configuration web site. It normally does this every 24 hours, and when you start it. Close This Menu closes the menu. Exit closes Galileo Content Builder.

Configuration menu option

Galileo Content Builder has been designed to have very few configuration options. When you select the Configuration menu option, the Configure screen dialog box appears.

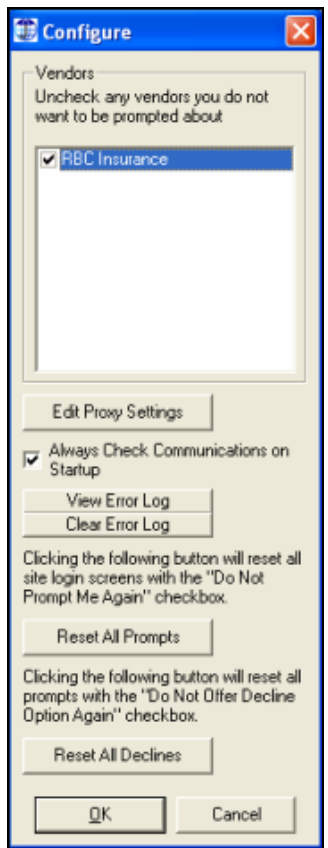

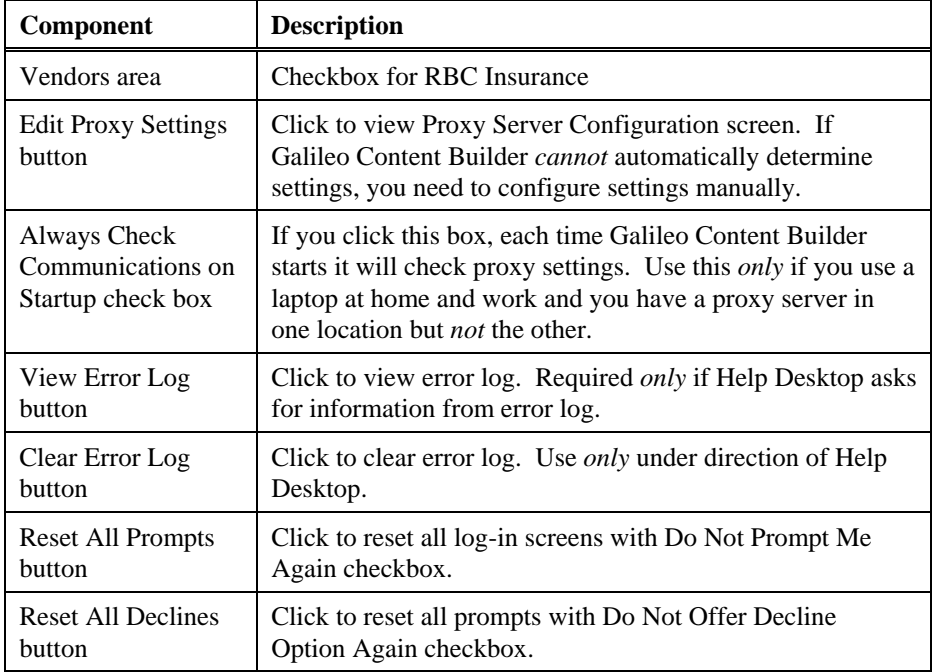

The following table lists the components of the Configure screen.

#### Data read from PNR

Galileo Content Builder does its best to read data from your PNR. However, computers cannot be programmed to read every possible way information can be stored, so you may periodically find that it does not properly read an address or some other information. It attempts to read:

- All names.
- All phone numbers.
- All email addresses stored in the Apollo Phone field.
- ADRS and DLVR addresses.
- Credit card type, number and expiration date.
- First airline in itinerary.
- First air departure date and airport.
- Last air arrival date and airport.
- Dates and vendor of the first cruise segment.
- Dates and vendor of the first tour segment.
- Date and vendor of the first car segment.
- Date and vendor of the first hotel segment.

Data *not* read from PNR

Some data that various vendor websites ask for is *not* read from the GDS.

- Total price.
- Passenger ages and birth dates.
- First deposit and last payment dates.
- Social security number.

## **Use Galileo Content Builder**

You don't have to do anything new to take advantage of Galileo Content Builder! You just make reservations like you did in the past, and Galileo Content Builder will activate itself when necessary.

Galileo Content Builder has been designed to work with RBC Insurance.

The RBC Insurance prompt appears when you have an active PNR and you:

- Sell a flight from availability and press Enter at the >INS prompt.
- Add a PNR form of payment (F-) field and press Enter.
- Type the word INSURE and press Enter.

You don't even need to remember to access the site, since the prompt automatically appears.

The following screen shows the Focalpoint desktop with the prompt.

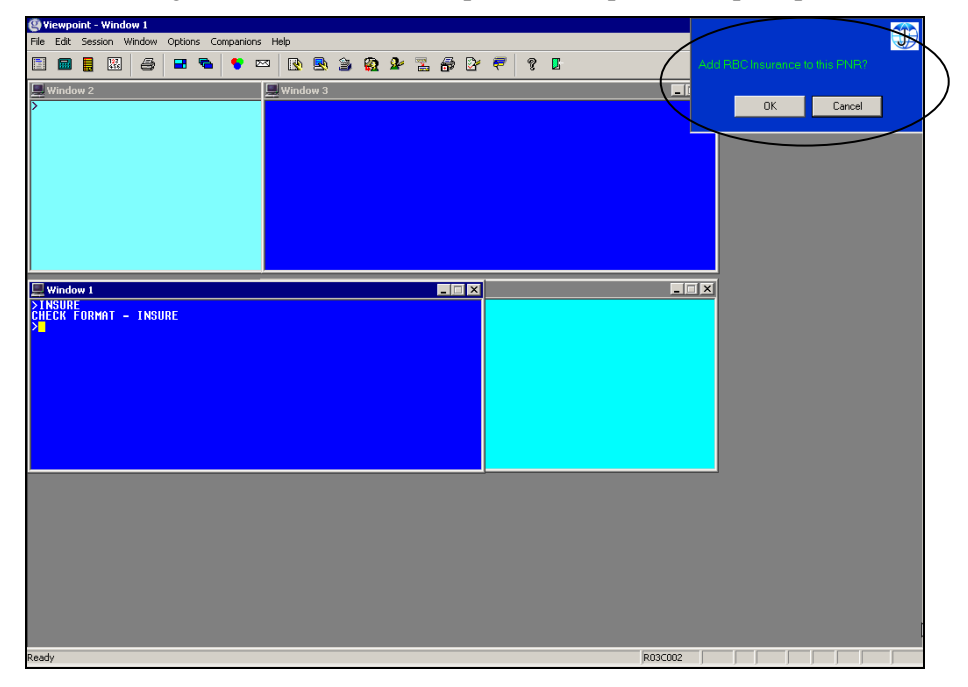

The prompt appears for 30 seconds and then disappears on its own or with the next GDS entry you type.

## **Log into RBC Insurance for First Time**

Once the Galileo Content Builder prompt appears and you have clicked the OK button on the prompt for the first time, Galileo Content Builder asks you for information required for the system to automatically sign you into RBC Insurance to make an insurance booking.

The Login page appears.

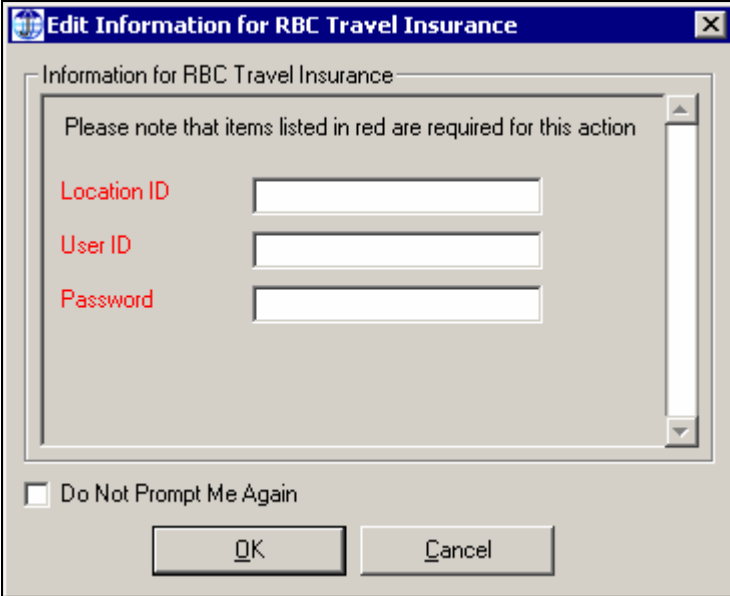

On the Login page, enter the following information to sign into RBC Insurance:

- Location ID assigned by RBC.
- User ID assigned by RBC or Agency Security Officer.
- Password assigned by RBC or your Agency Security Officer (6 to 10 characters).

**Note:** Password remains in RBC system for 12 hours. After that time you must enter it again.

Click the OK button.

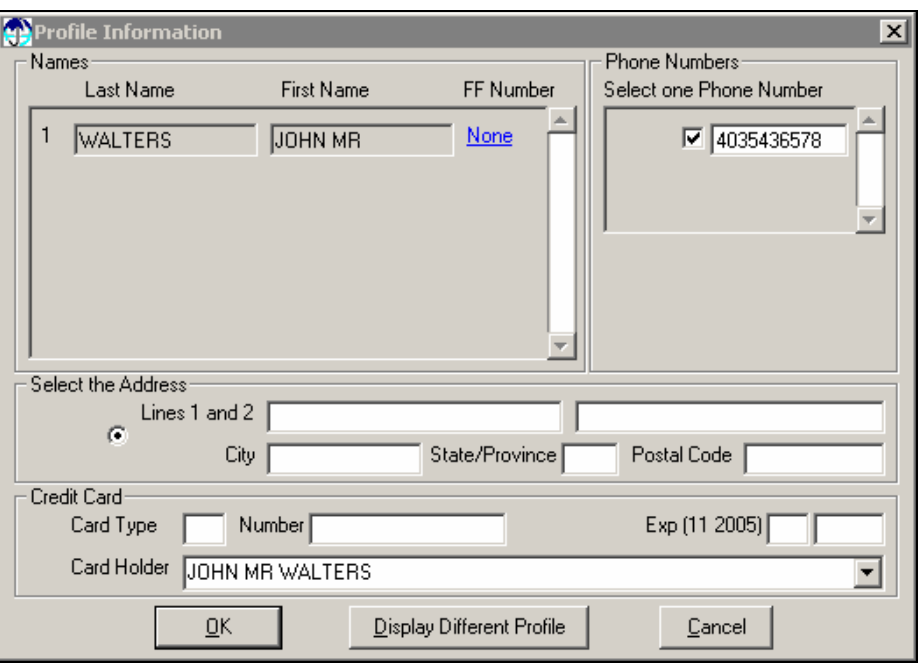

The RBC Insurance Profile Information screen appears displaying the PNR information.

The following table lists the components of the Profile Information screen and their description.

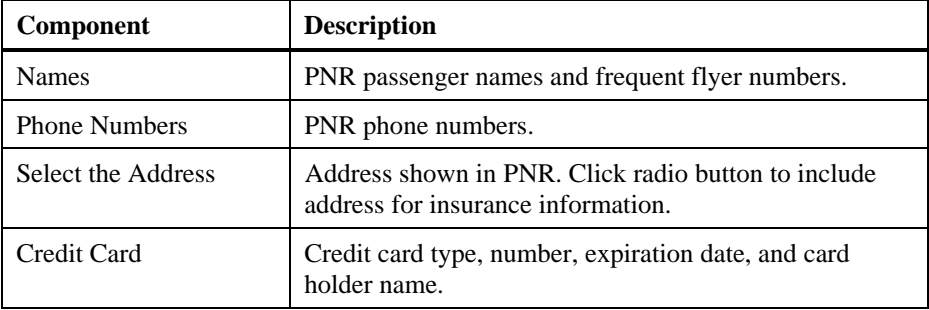

## **Make an RBC Insurance Booking**

After you have verified and edited the Profile Information screen click the OK button to continue.

The Trip Information screen appears.

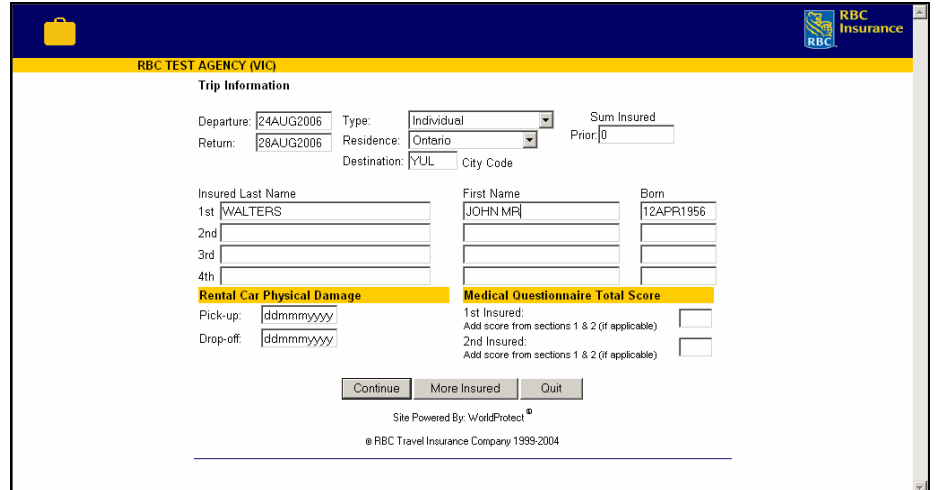

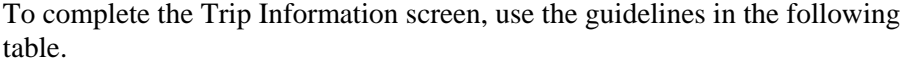

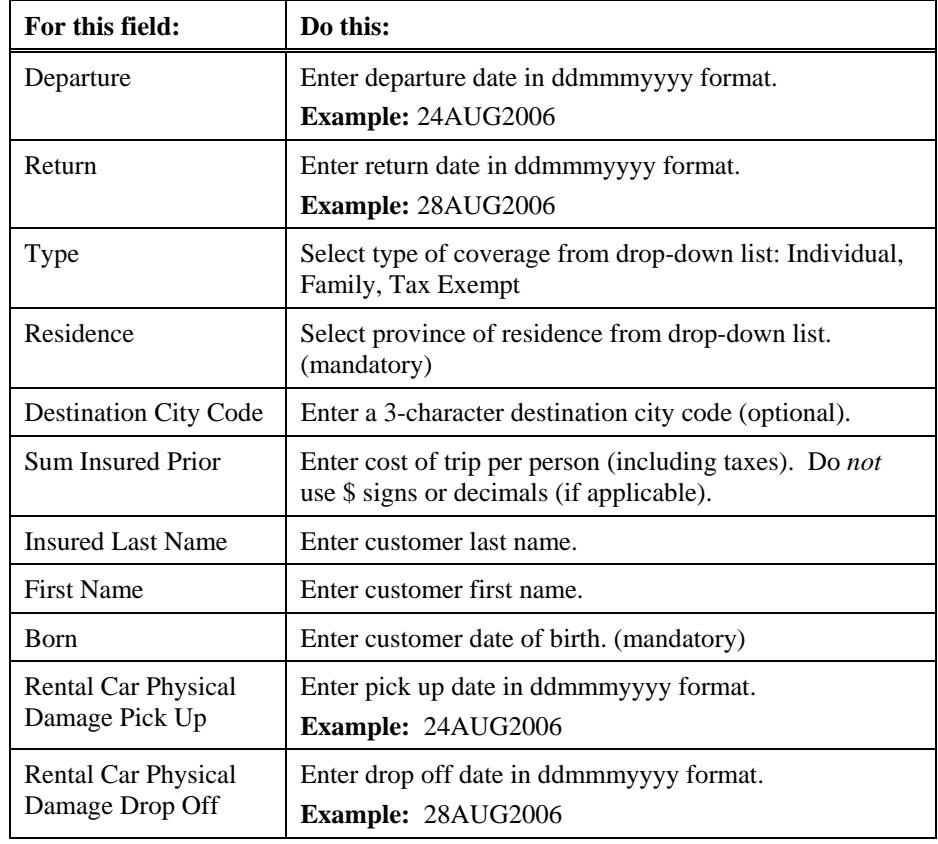

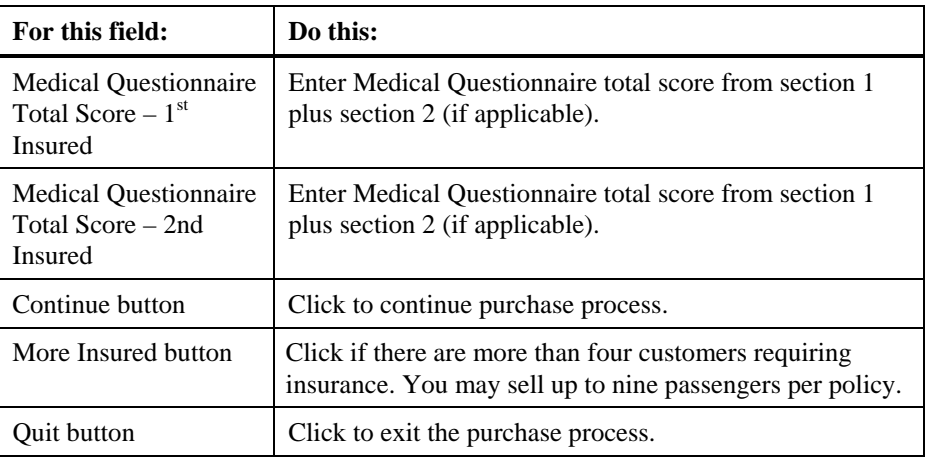

## **Select a Product**

After you click the Continue button, the Select Product screen appears.

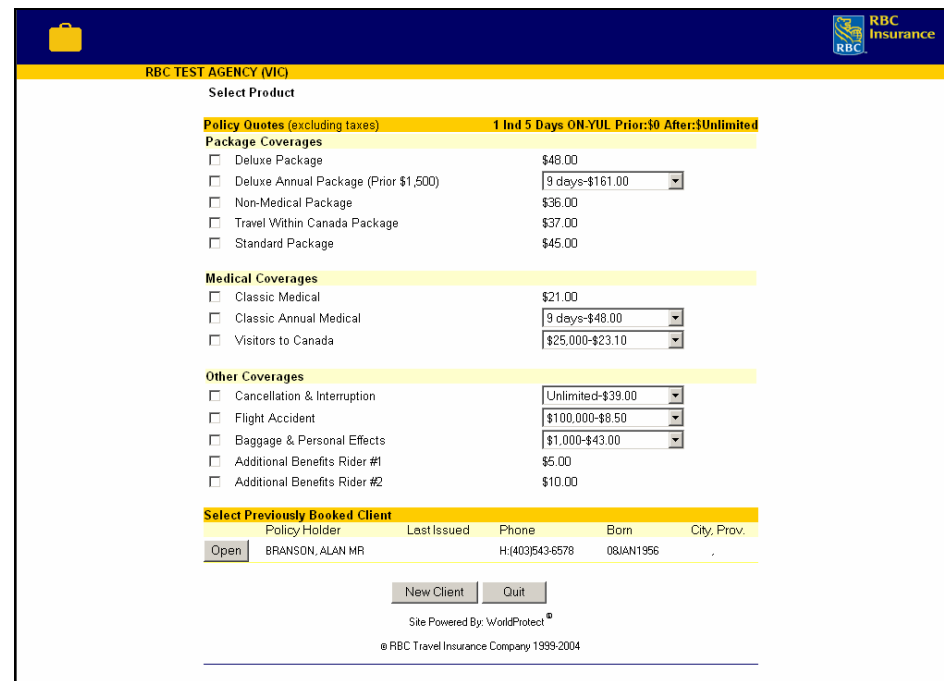

Select the package coverage, medical coverage and other coverage that your customer needs.

If the customer is a previously booked client, click the Open button next to the customer's last name. This will pre-populate data from the Apollo PNR to the Confirm Purchase screen.

If the customer is new, click the New Client button.

## **Confirm Purchase**

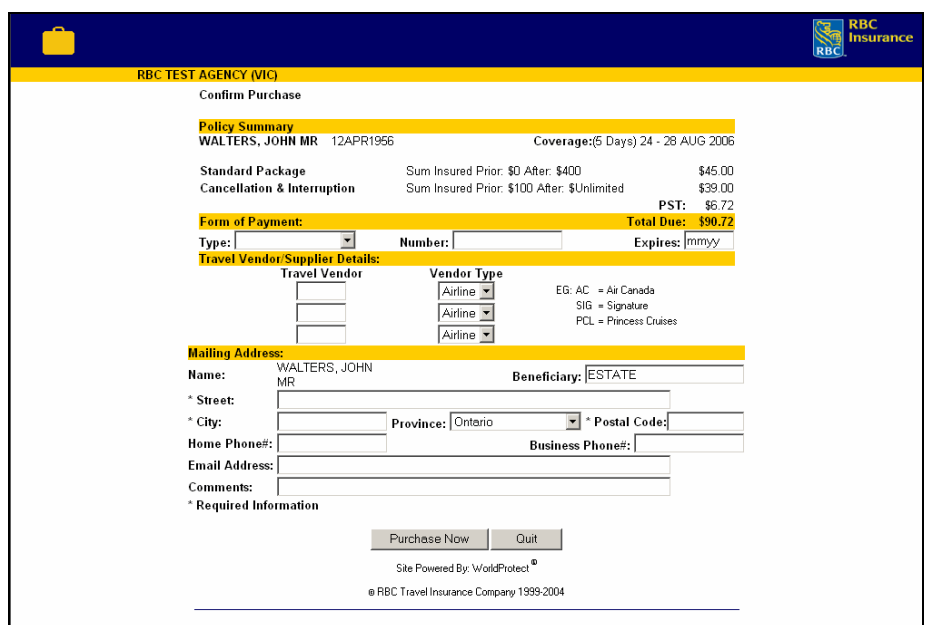

After you click the New Client button, the Confirm Purchase screen appears.

To confirm the insurance purchase, use the following steps.

#### **Policy Summary Section**

1. Review the information under the Policy Summary section. If you detect an error, you can click on the back button on your browser to return to the previous screen(s) to make corrections.

#### **Form of Payment Section**

2. In the Type field, select the form of payment from the drop down list. In the Number field, enter the credit card number. In the Expires field, enter the credit card expiration date in mmyy format (example: 0607).

#### **Travel Vendor/Supplier Details Section**

3. In the Travel Vendor field, enter at least one travel supplier. In the Vendor Type field, select the applicable vendor type from the drop down list.

#### **Mailing Address Section**

4. The Beneficiary field defaults to Estate. (You can change this.) Enter the complete address for the primary insured passenger. If you stored this information in the PNR D- or W- field, it appears here automatically. Enter the passenger's home and business phone numbers. You can also enter the passenger's e-mail address (optional).

**Note:** A policy confirmation and PDF of the RBC policy booklet will be sent to the e-mail address entered, providing the address is accurate. If you stored the email address in the PNR phone field (P:YYZE/SUE-- ANN.COHN//GALILEO.CA) or in the PNR email field (MT:), it automatically appears here.

A sample email appears below.

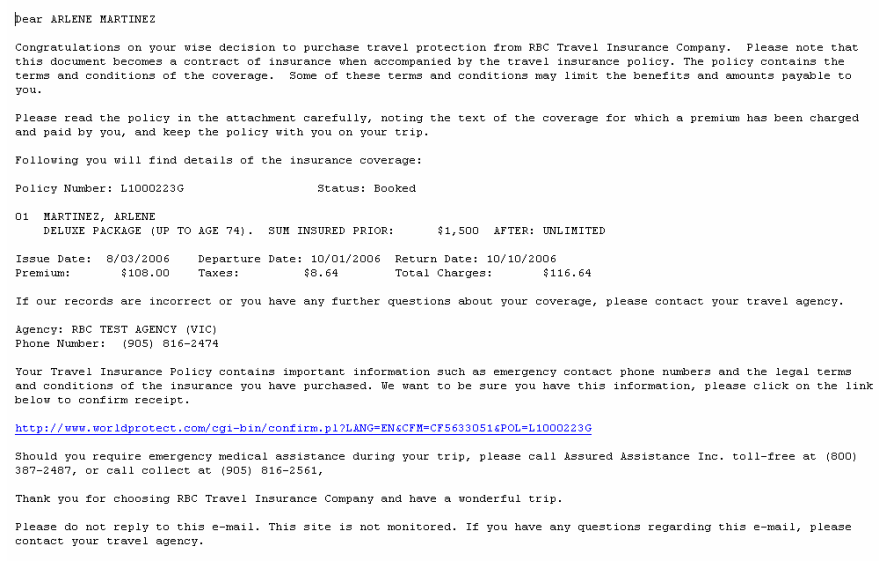

5. Enter applicable Comments.

**Note:** These will appear on the policy confirmation.

6. Click Purchase Now or press Enter.

The Print Policy screen appears with a confirmation number.

7. Click the Update PNR button to integrate the information back into your PNR.

TUR segments and accounting lines appear in your PNR with the travel insurance confirmation number and related information.

Here is a sample PNR for a single passenger.

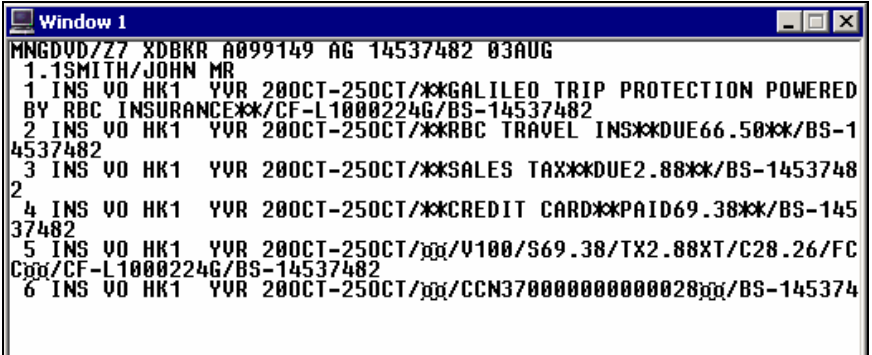

Here is a sample PNR in French for multiple passengers.

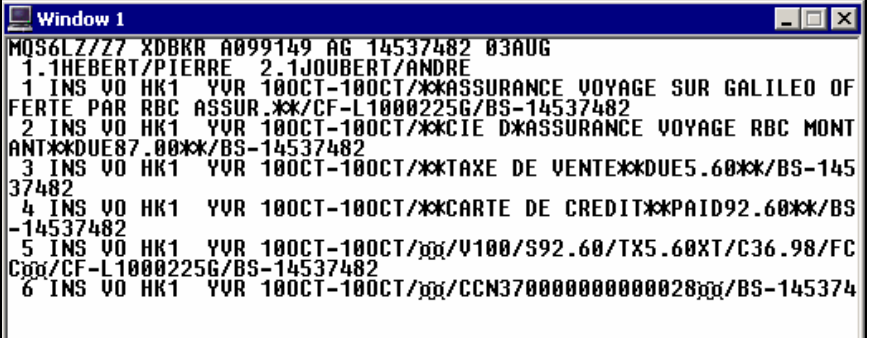

8. Click the blue banner and then click your browser's print button.

Once attached to the RBC Insurance policy booklet, this document becomes a contract of insurance. The booklet contains the terms of all coverage's available from RBC Insurance.

#### **View/Change/Refund**

The View/Change/Refund screen allows you to retrieve previously booked policies. You have the option of searching for a policy based on Surname, Policy Number, Credit Card Number, Phone Number or by Issue Date.

The following table lists the buttons on this screen and their functions.

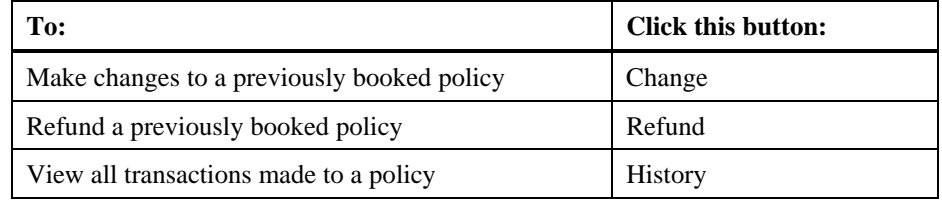

To obtain an authorization number for a change or a refund, call the RBC Contact Centre at 1-800-387-4357.

## **Galileo Content Builder Support**

The Galileo Customer Support Centre handles all questions/inquiries related to Galileo Content Builder (GCB) and its interaction with Apollo and the RBC Insurance web site. These include:

- Installing and removing Galileo Content Builder.
- All errors relating to Galileo Content Builder.
- Access to RBC Insurance web site.
- RBC data in Apollo PNR.

# **RBC Insurance Support**

The RBC Contact Centre at 1-800-387-4357 handles all questions/inquiries related to their insurance products. This desk serves both you and your customers.

Questions/inquiries include:

- RBC registration process and obtaining agency access.
- All inquiries related to RBC insurance content:
	- − Benefits, premiums, and coverage.
	- − Claims inquiry.
	- − Questions directly from your customers.
- RBC website troubleshooting.
- Transaction failures.
- RBC website unavailability.
- Commissions.
- Handling collateral requests (brochures, etc.).